# 教育部特教通報網資料偵錯檢核功能操作手冊 學校端

為減輕資料校正人力負擔,為提升縣市管理端資料庫分析之正確性,於本年初(99)積極開發各級學 校資料檢錯功能,希望透過多項系統檢核機制,使 SET 步向 95%以上正確,方能結合多個系統運作與 完成各項統計。

# & 資料偵錯檢查 說明

#### 一、 提醒檢核機制

- Step1. 各級學校登錄網端後,系統顯示彈跳視窗,自動計算本校需檢覈資料筆數。
- Step2. 請針對彈跳視窗中的需檢覈資料項目,至{資料偵錯檢查}下,各杳錯頁面逐項檢視、 修正後確認存檔。
- Step3. 當資料全部修正無誤後,下一次登錄時,將不會再顯示彈跳視窗。

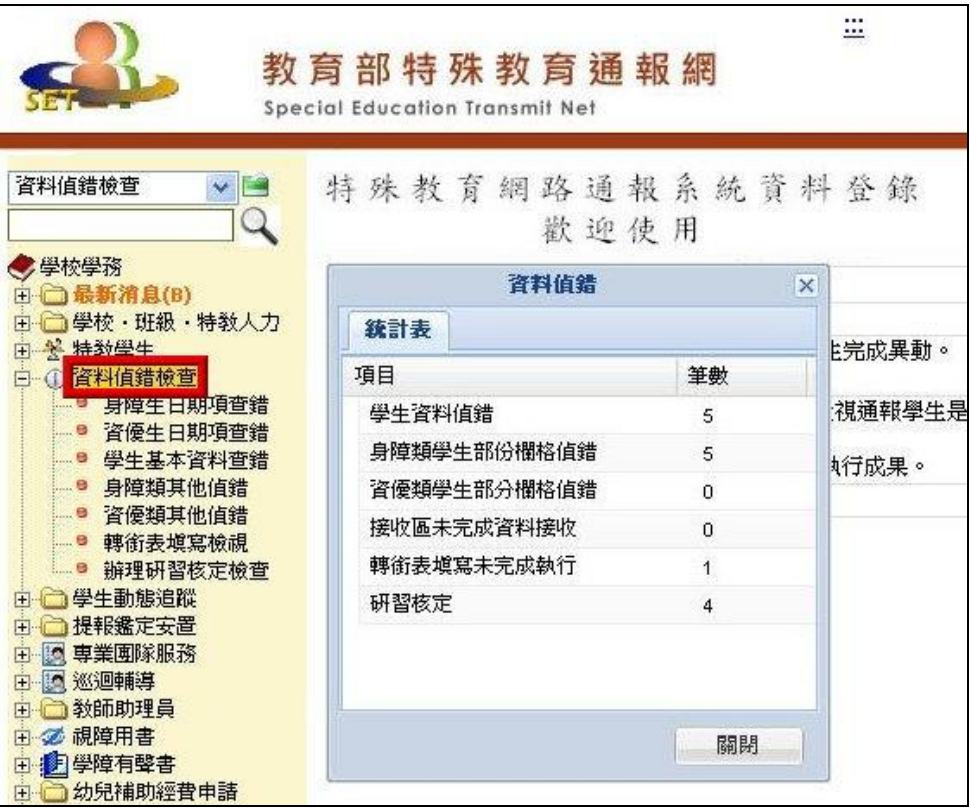

# 二、 學生基本資料查錯

- 2-1 此頁面係針對學生資料表中填寫有誤,如
	- A. 【出生日期】、【教育階段】、【年級】、【入學日期】、【畢業日期】等欄格填寫錯誤。
	- B. 【登錄日期】仍停留於上個學年度者。

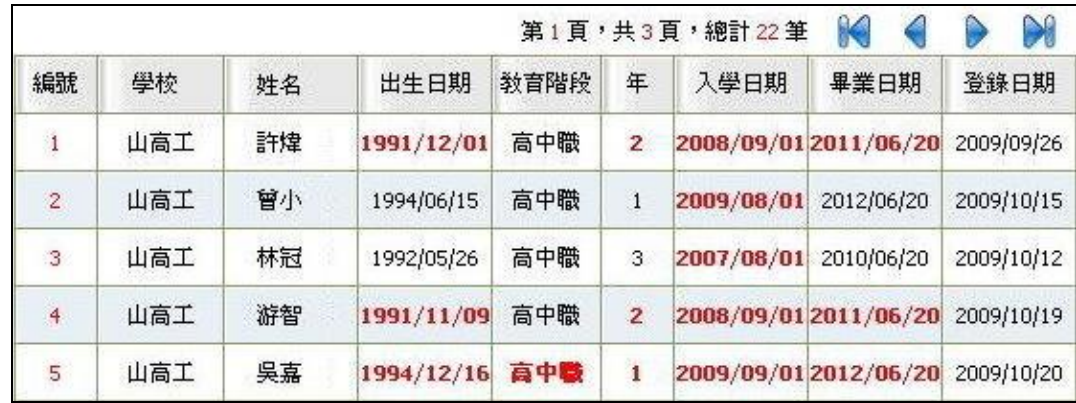

- 2-2 資料偵錯執行說明
	- A. 請先點選列表上方"開始檢查"鍵,以進行資料偵錯內容更新。
	- B. 系統檢查時,於下方呈現執行進度與錯誤筆數等資訊。

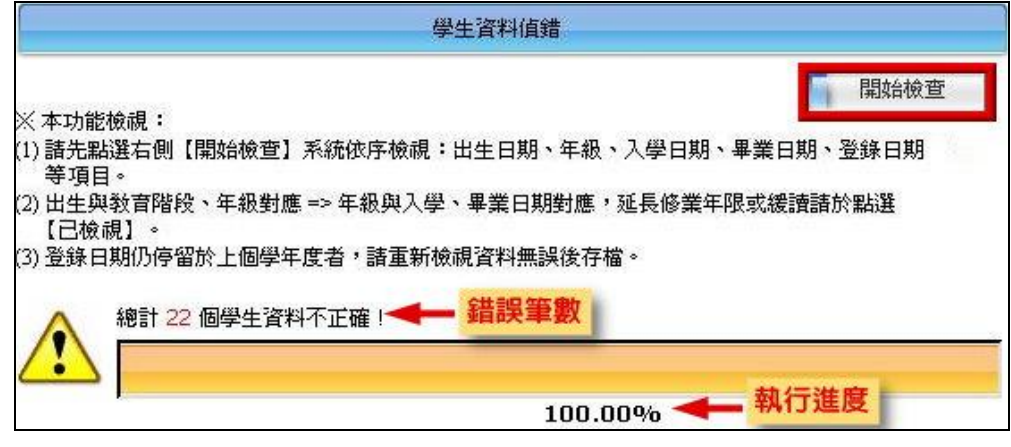

2-3 資料偵錯後,列表中於錯誤處呈現紅色字體,請確認該生資料後進行線上修正。

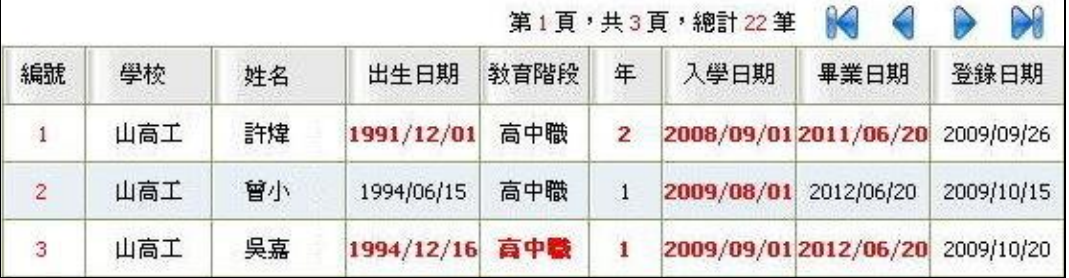

偵錯項目共分三類,說明如下

A. 以出生日期判斷教育階段、年級是否錯誤?

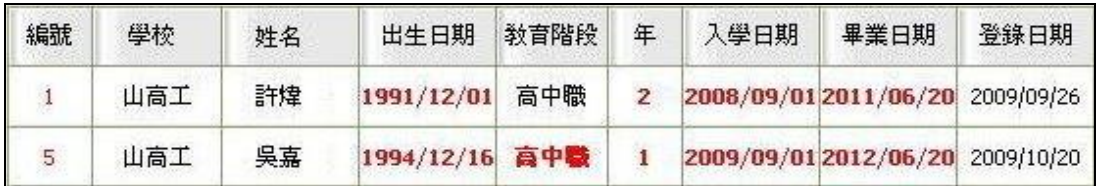

※ Solution:請參照列表上方的『年級對應表』,查詢該生出生日期的教育階段、年 級範圍區間後,進行學生基本資料的教育階段、年級修正。

# 2 – 資料偵錯檢核功能

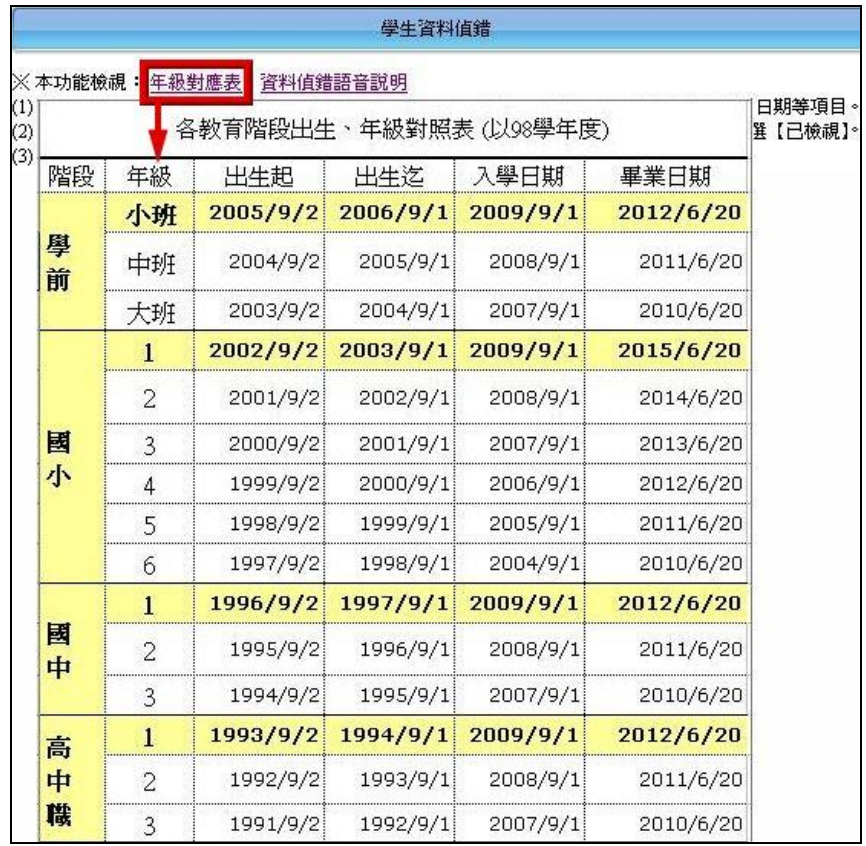

※ 但以上圖學生許煒為例,參照『年級對應表』,應為高中3年級;若因其他因素, 如該生為延長修業年限或緩讀,其入學、畢業日期均正確者,則請點選該生列表 進入,於【出生】欄後方勾選『確認該生出生日期正確』後, 點選"存檔"鍵, 即完成修正。

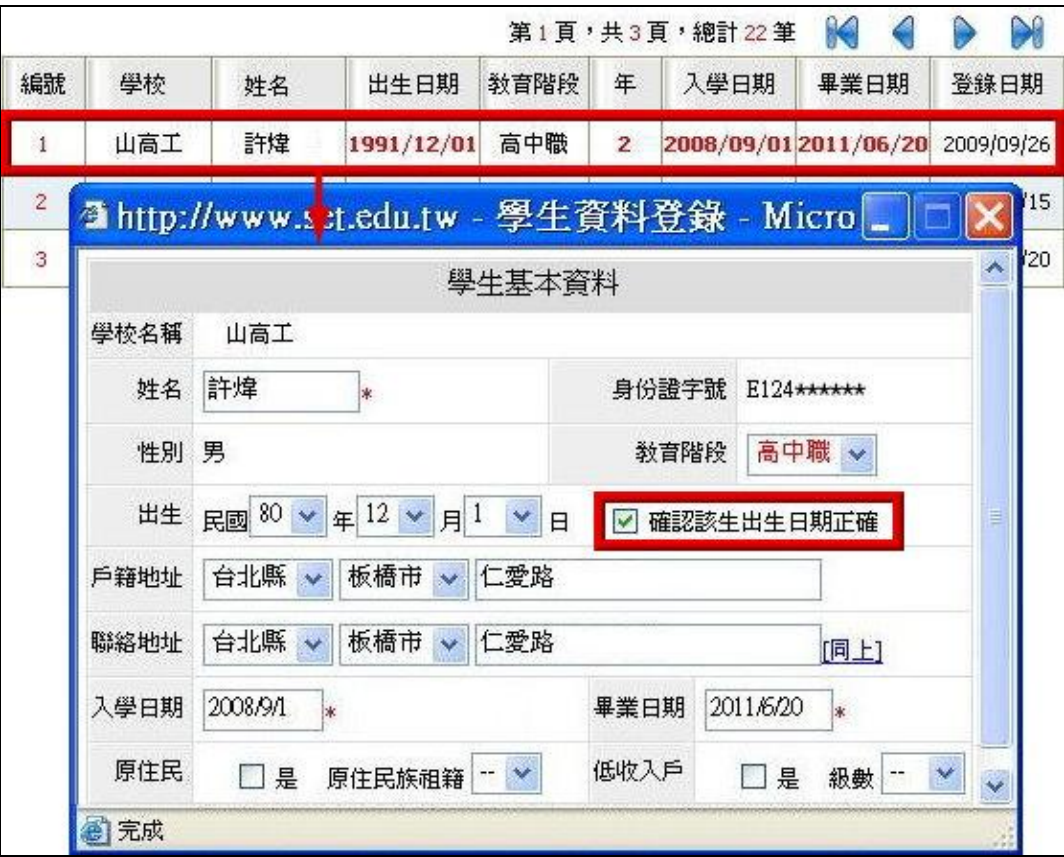

#### B. 根據年級對應入學日期、畢業日期是否正確?

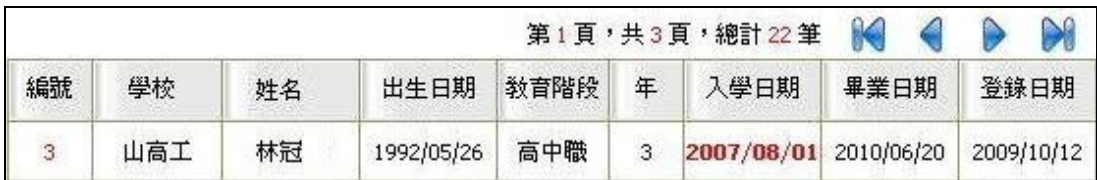

※ 入學日期、畢業日期係指該教育階段的入學(畢業)日期,而非該生轉入本校的 入學日期及轉出日期。

以上圖學生林冠為例:參照『年級對應表』,入學日期應更正為該教育階段(高中 職 3年級)的入學日期 2007/9/1。

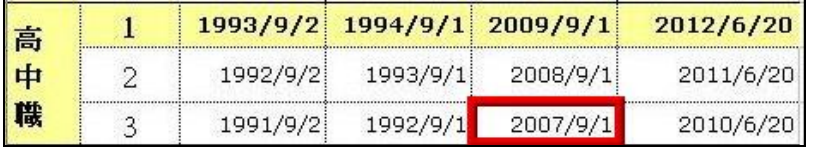

※ 入學日期設定在每年 9/1 前後 10 天內皆為正確日期 畢業日期設定在每年 6/20 前後 10 天內皆為正確日期

# ※ 可批次作業

若入學日期、畢業日期錯誤時,除直接點選學生列表進入,逐筆修正外,亦可利 用身障生日期項查錯(或 資優生日期項查錯)頁面來進行批次作業,以縮短作 業時間。

C. 登錄日期於新學年度是否更新?

如:98 學年度的起始日期為 2009/9/1,若登錄日期仍停留於 2009/9/1 前者,則系統將 判定為新學年度尚未完成學生資料檢視、更新,請點選該生列表進入,重新檢視資料 無誤後存檔,即完成修正。

2-4 確認資料修正後,請再點選一次列表上方"開始檢查"鍵,以進行資料值錯內容更新。

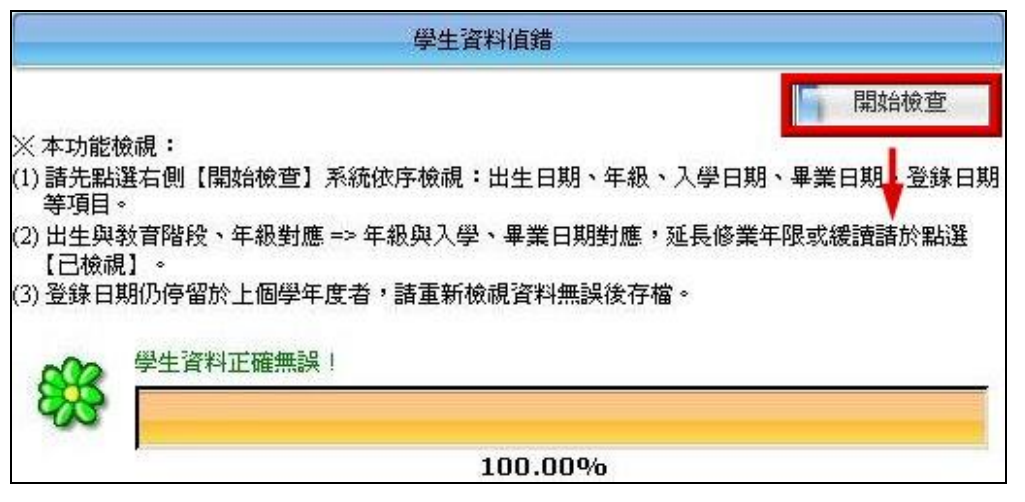

# 三、 身障類其他偵錯

- 3-1 針對學生資料表中填寫不完整,如
	- A. 特教類別為【多障】、【其他顯著障礙】者,特教類別說明未填寫。
		- ※ 【學障】不列入本次統計項次,追蹤時間另定,建請縣市鑑輔會陸續完成學障特

教類說明。

#### B. 安置班型(一)或(二)為巡迴輔導者,巡迴輔導之學校未註明。

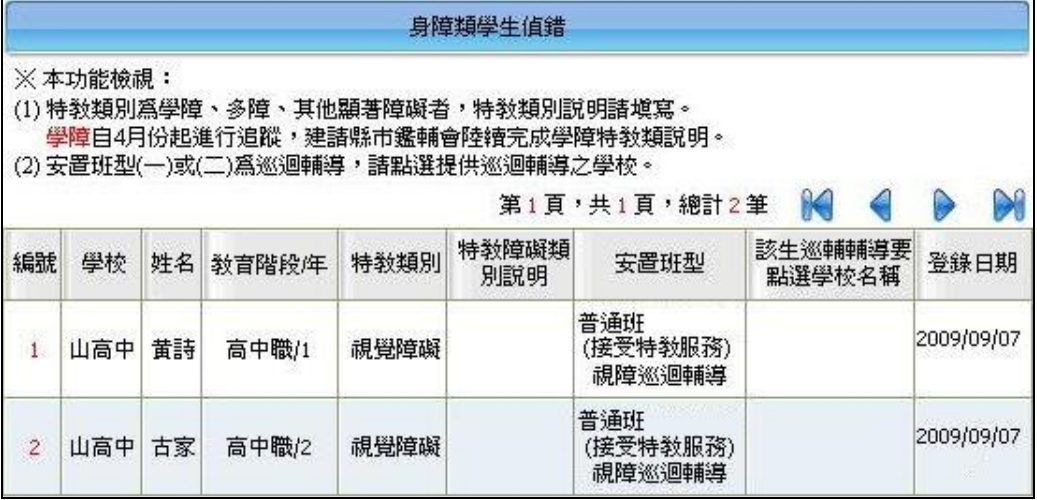

- 3-2 資料偵錯修正說明:請點選該生列表進入,
	- A. 若特教類別說明未填寫,於【特教類別】欄後方輸入說明內容。
	- B. 若巡迴輔導之學校未註明,於【安置情形】欄後方選擇隸屬學校。
	- C. 確認資料無誤後, 點選"存檔"鍵, 即完成修正, 該列偵錯訊息即消失。

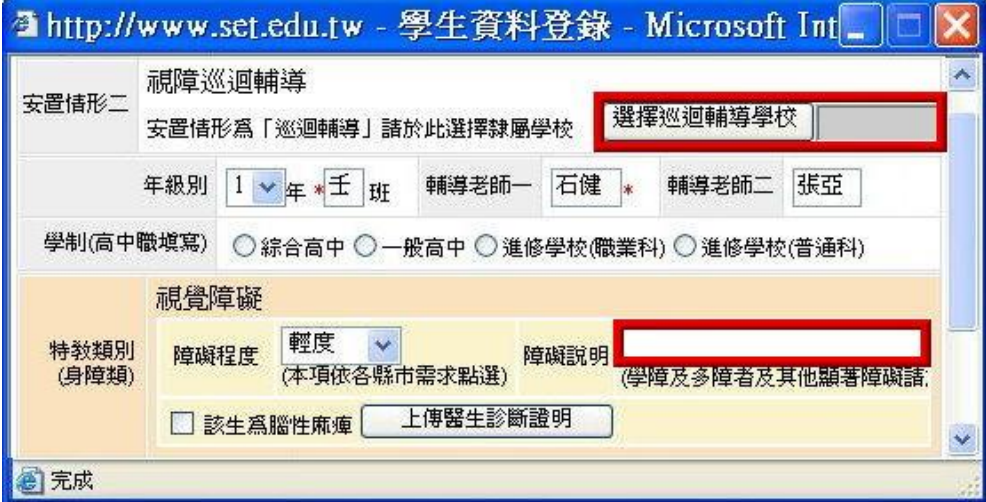

## 四、 資優類其他偵錯

# 五、 身障生日期項查錯

針對學生資料表中填寫不完整或有誤,如【入學日期】、【畢業日期】欄格填寫不完整或有誤。 2-1 查詢:設定搜尋條件,於『年級』、『姓名』、『排除入學日期』、『排除畢業日期』等內容輸 入,點選"杳詢"鍵,則可顯示需求資料。

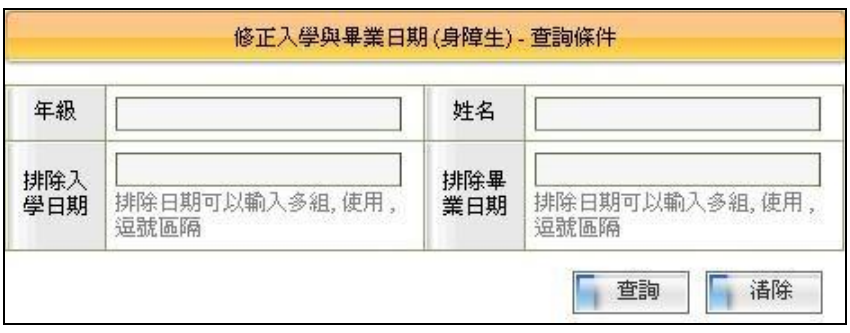

- 2-2 資料修正方式
	- A. 利用列表上方的『年級』篩選條件,以相同年級作批次檢測。
	- B. 勾選欲修正的學生名單後,點選"修正已勾選的學生"鍵,系統即針對該生年級判 別,帶入【入學日期】、【畢業日期】,以完成資料修正。

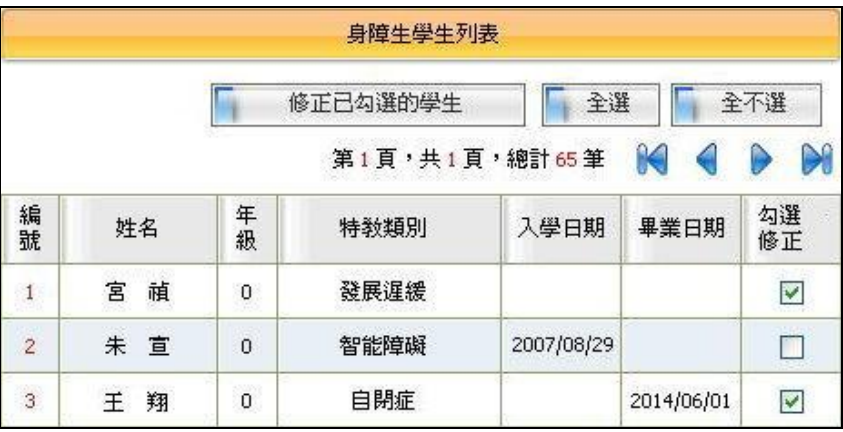

# 六、 資優生日期項查錯

操作說明同『身障生日期項查錯』。

# ※ 以下項目不列於通報統計追蹤項次。

# 七、 轉銜表填寫檢視

- 7-1 轉銜異動統計時間爲每年8月後,故此項目係提醒學校端目前已填轉銜表但未異動的清 單,請於學生畢業或轉學後記得完成轉銜表填寫及異動!
- 7-2 系統檢查內容係針對學生轉銜表資料填寫不完整,如
	- A. 【預定新安置單位】未填寫。
	- B. 轉銜表資料填寫完成,但未勾選『已確認資料全部輸入完畢』存檔。
	- C. 轉銜表資料已完成,但學生尚未異動。

| 轉銜表填寫 |     |    |       |        |              |            |        |
|-------|-----|----|-------|--------|--------------|------------|--------|
|       |     |    |       |        | 第1頁,共1頁,總計1筆 | M          | Ŋ      |
| 編號    | 學校  | 姓名 | 教育階段年 | 轉銜原因   | 新安置單位        | 確定填寫<br>完成 | 學生完成異動 |
|       | 山高工 | 林繼 | 高中職/3 | 就學(畢業) |              |            |        |

<sup>6 –</sup>  資料偵錯檢核功能

7-3 待該生完成轉銜表填寫並異動後,該列偵錯訊息會消失。

# 八、 辦理研習核定檢查

8-1 係提醒貴校所辦理的研習場次尚未核定研習時數的部分,請記得於研習辦理結束後 15 天 內完成審核作業。

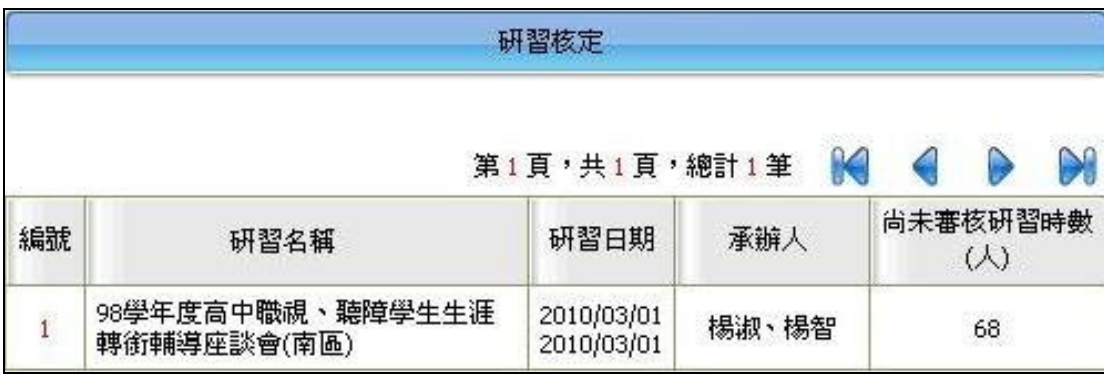

- 8-2 超過 15 天只能查閱資料,無法進行核發時數,請務必把握時程上線作業。
- 8-3 97 學年度起,逾時未核發時數之研習,不再開放學校端作業,請將尙未審核時數的名單、 及其取得的時數彙整並回傳至通報網(setnet@mail.set.edu.tw)協助處理。
	- ※ 未報名者,通報網將無法協助完成時數核發,因此,若有現場報名者,請承辦人員務 必於研習當天協助與會者補報名,以免影響參加研習教師的權益。